**ENTERING A NEW CONSULTATION INTO THE HAP SYSTEM:** 

Sign in to your Volunteer Account.

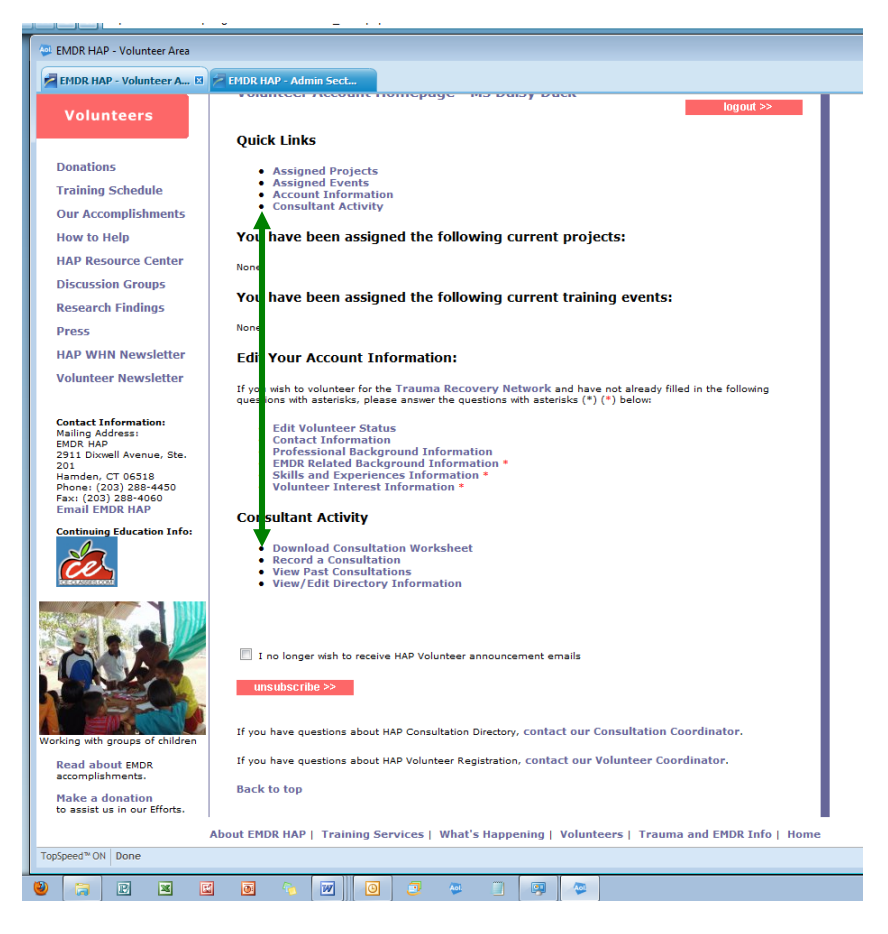

Under QUICK LINKS click on "Consultation Activity"

Step 1: Download and use your "Consultation Worksheet" (RECOMMENDED) as a reference to enter date, time, duration, type of consultation, Trainee ID# and Name of each consultee who attended and stayed the full time.

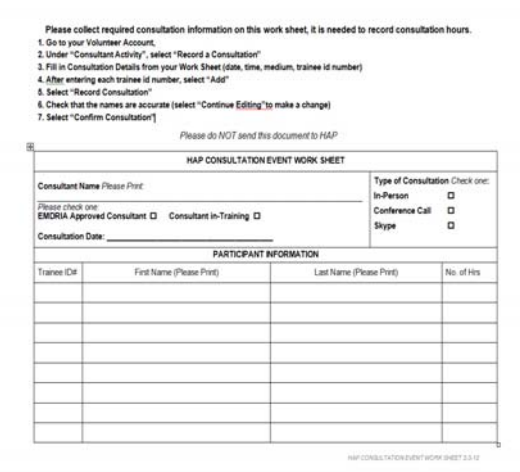

Step 2: Click on "Record Consultation" (you will be taken to the Record a Consultation page).

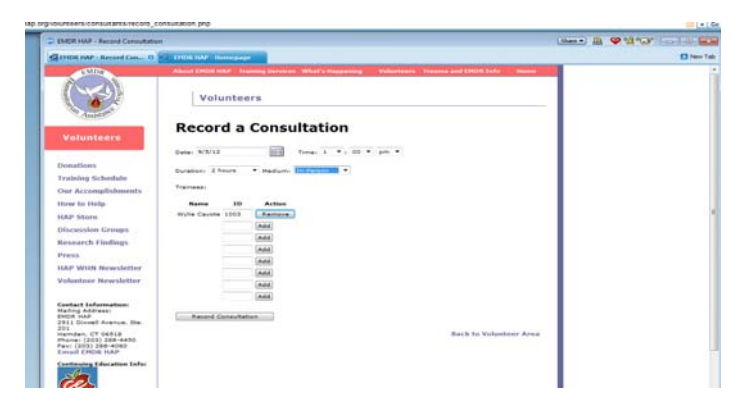

- Use your Consultation Worksheet to Enter: the date, Time of Consultation, Duration and Medium.
- Enter a Trainee ID Number for each consultee who attended this consultation (as each ID number is entered, click on "ADD" and their name will pop up).
- If you should need to remove an ID Number just entered (before hitting Record Consultation), click on "REMOVE" and that ID Number and consultee's name will be removed.
- When all consultee names are listed (up to 8 consultees), click on "Record Consultation" at the bottom of the page - to save the consultation.

# **EXCEPTION:**

If someone stayed longer or left earlier, you will need to enter them as a separate consultation

- o You cannot have two different lengths of duration (time) listed in the same consultation.
- o You cannot list the same date and time in two different consultations… you will need to set the time earlier or later than any other consultation on that date.

# **YOU CAN NOW UPDATE A PAST CONSULTATION – ADD A CONSULTEE, EDIT DATE/TIME/MEDIA:**

**NEW! If you have not yet entered consultation information for one or more consultees (who were not yet entered because they owed you payment or their Trainee ID #), you now have the ability to go back and add those consultees to a Past Consultation (up to 8 consultees). Here's how:** 

Sign in to your Volunteer Account.

Under QUICK LINKS click on "Consultation Activity"

Click on "View Past Consultations" (because you will be adding a consultee or editing an already existing consultation)

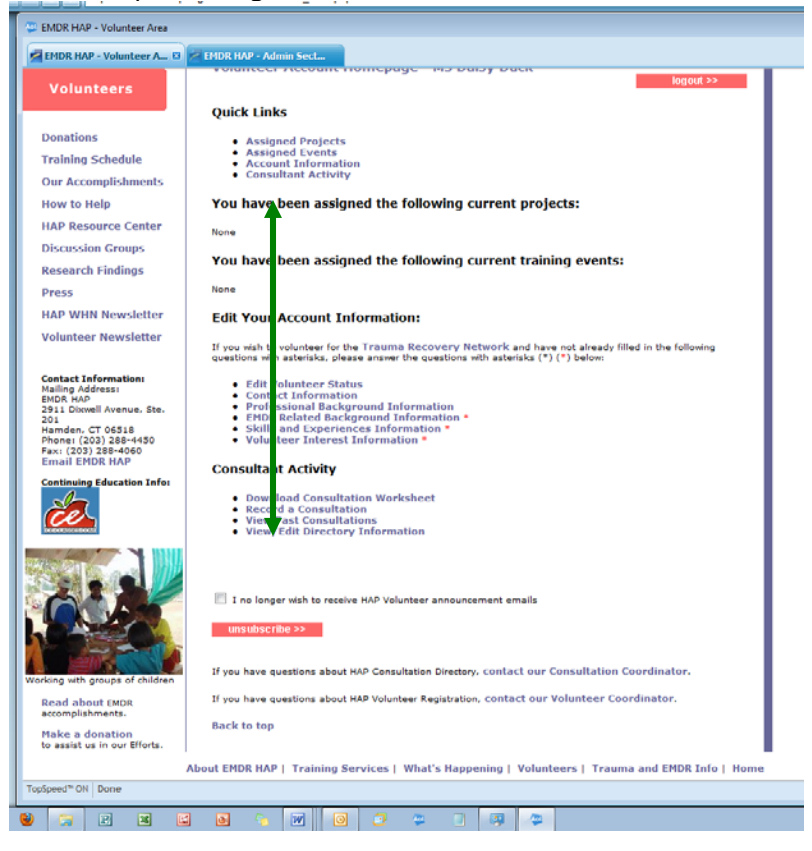

Click on "Edit" on "View Past Consultations" Page to get to Edit Consultations page:

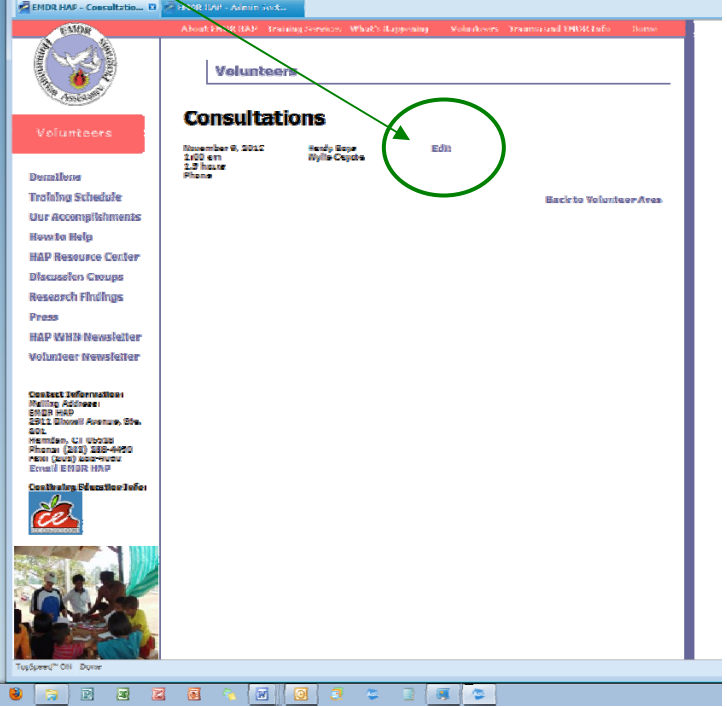

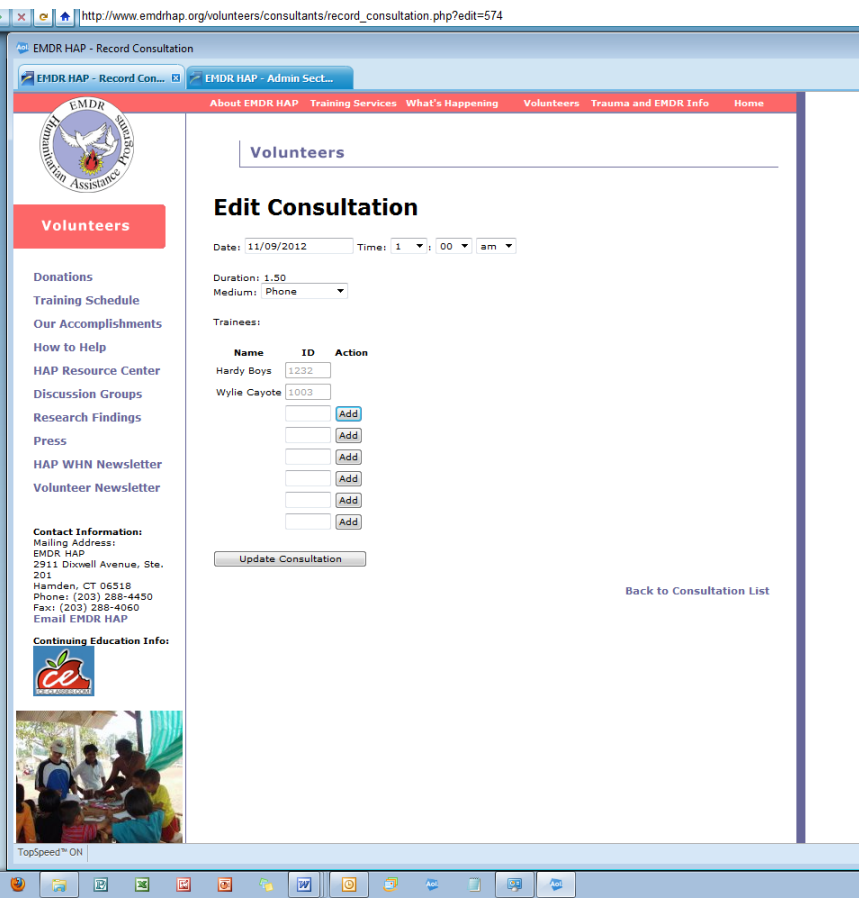

To update a date, time, or medium, make the change then click on "Update Consultation". You CANNOT update the duration or delete a consultee.

When adding additional consultees:

Enter the Trainee ID# - Click on the Add Button -- make sure each name is correct. (if not correct, click on "Remove" button and enter the correct Trainee ID#)

Click on "Update Consultation" button when all information has been entered.

IF you should need to delete a consultee (once you hit "update", you can no longer remove a consultee), contact HAP [volunteer@emdrhap.org](mailto:volunteer@emdrhap.org) to change the duration or delete a consultee.